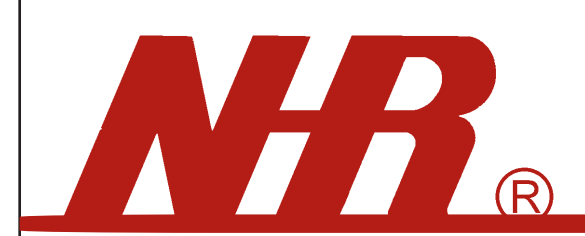

### Nietzsche Enterprise CO,LTD.

# STH-01 Temperature and Humidity Data Logger User Manual

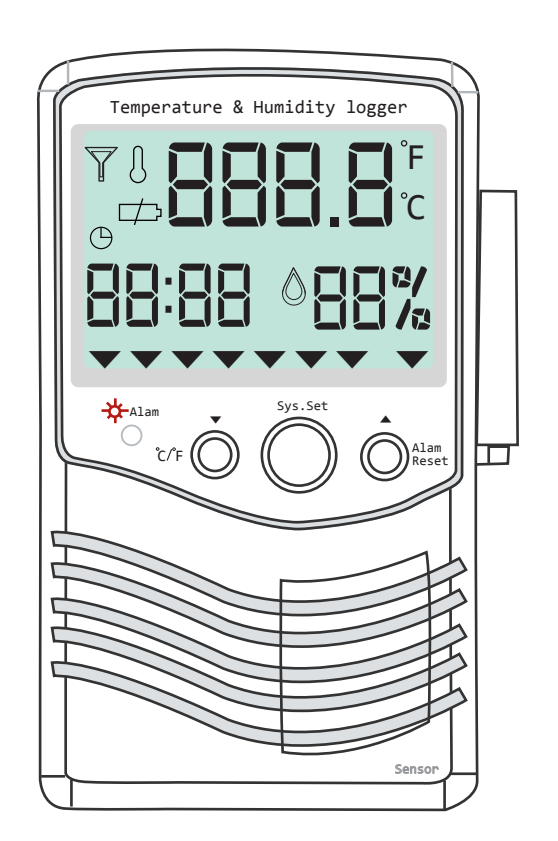

Shop-WiFi.com

# **Content**

### 00

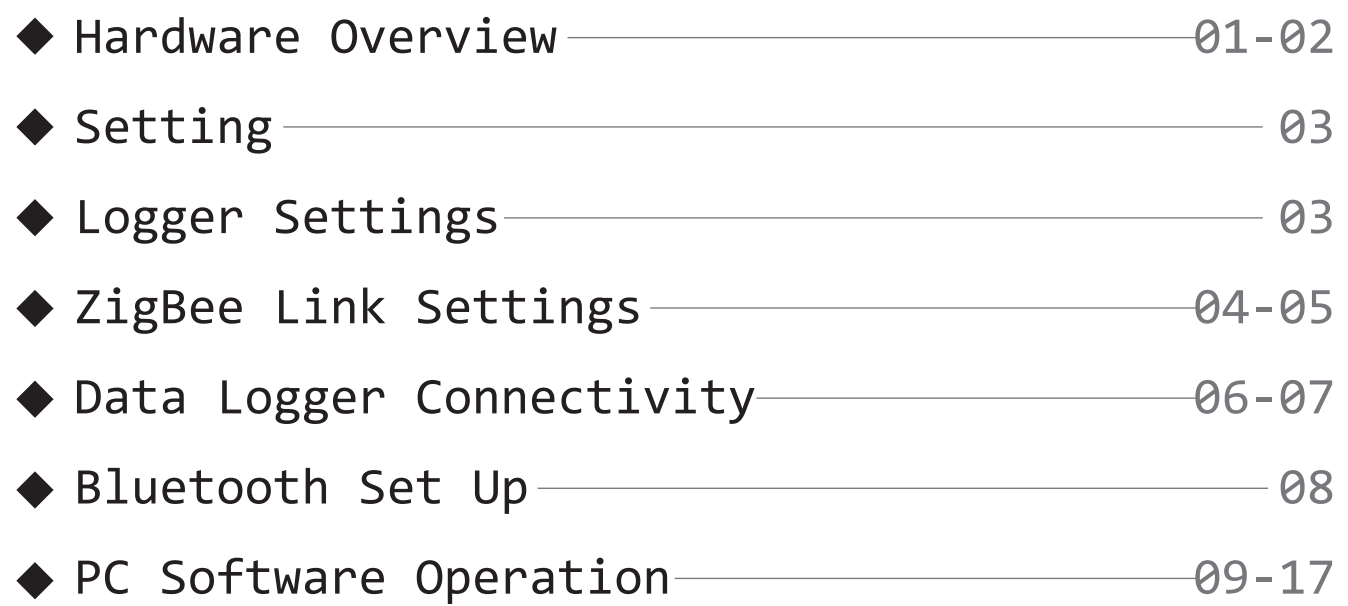

### Accessories

- O DC5V Adapter
- Battery (optional)
- USB Cable
- CD Ouickview Data Software / User Manual CD

### Safety notice

A. Read and follow the instructions before use of this product.

- B. To prevent electrical shock or fire, do not attempt to disassemble this unit and do not expose it to moisture of any kind; ex., rain, liquid spills.
- C. Only use attachments/accessories specified by the manufacturer

\*Note: pictures and contents are subject to change without prior notice

# Hardware Overview

### Hardware Data Logger Overview

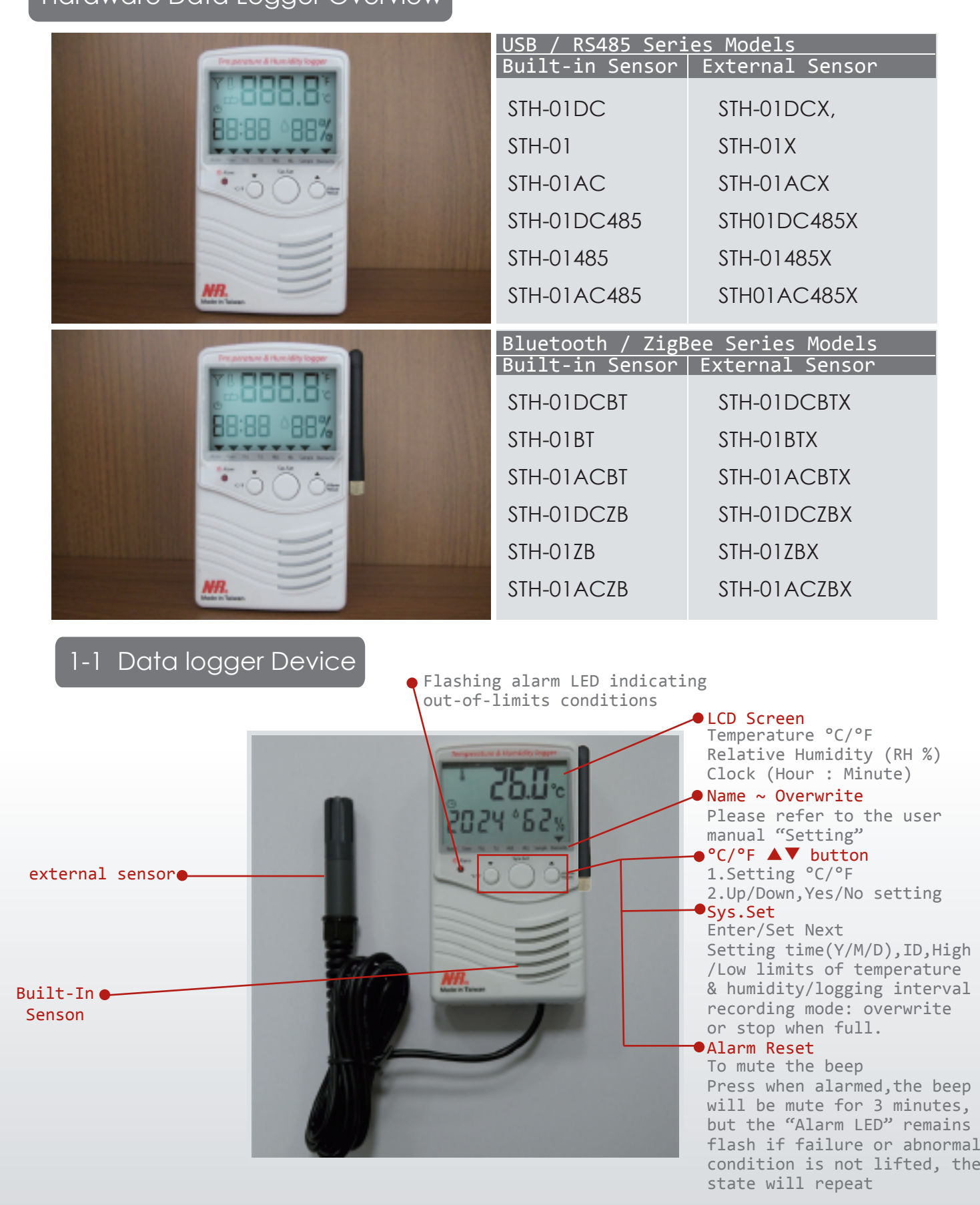

## Hardware Overview

### Hardware Data Logger Overview Remarks: STH-01/STH-01BT/STH-01ZB series models includes battery STH-01AC / STH-01DC series models without battery 1-2 ZigBee-Dongle (Optional) Link button Reset / Remove ID (specific to ZigBee series models) To view the LED light change ID ZB setting LED checking hole Wall cover USB socket for data download DC jack DC input 5V/2A **Power Switch** Terminal Block Connect DC12V+/- Relay: N.C / N.O. signal out Remarks: 2400mAh Li-ion polymer battery (Optional accessory) ID ZB Setting Hole (S1)

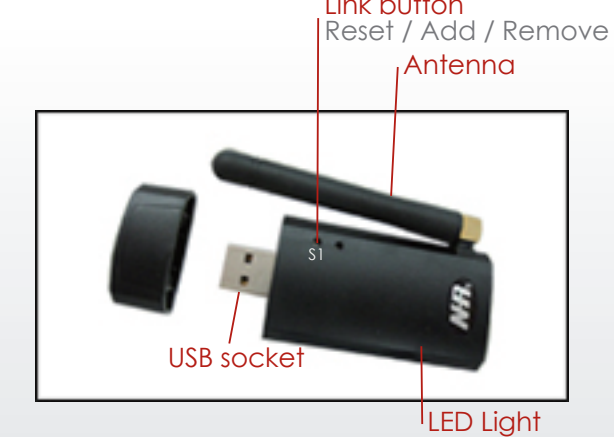

# **Setting**

### 03

### 2-1 Logger Settings

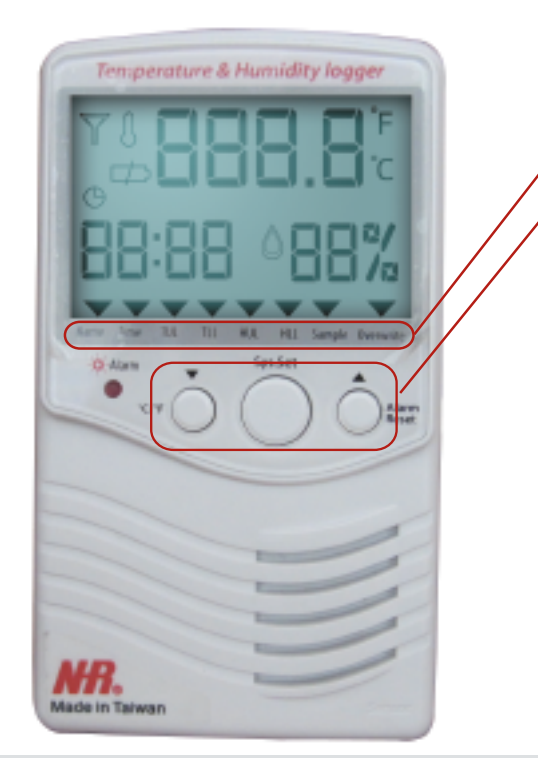

Name Time TUL TLL HUL HLL Sample Overwrite

Sys.Set Enter/Set Next ▲▼Up/Down,Yes/No Setting °C / °F Setting

Example Logger Settings:

Name: ID 001 Time: 2010: 05: 25: 08: 04 (Year / Month / Day / Hour / Min)

TU, TL, HU, HL, Sample, Overwrite: 40℃, 20℃, 90%, 30%, 1, Y

- TUL = Temperature Upper Limit
- TLL = Temperature Lower Limit
- HUL = Humidity Upper Limit
- HLL = Humidity Lower Limit

### For ZigBee series Temperature and Humidity data logger

### 2-2 ZigBee Link Settings

To link both the ZigBee dongle and ZigBee data logger communicate successfully, please follow with below instructions step by step.

### 2-2-1 Install USB driver

Find the PL2303-Prolific Driver Installer v1417.exe Software enclosed in the CD and run setup

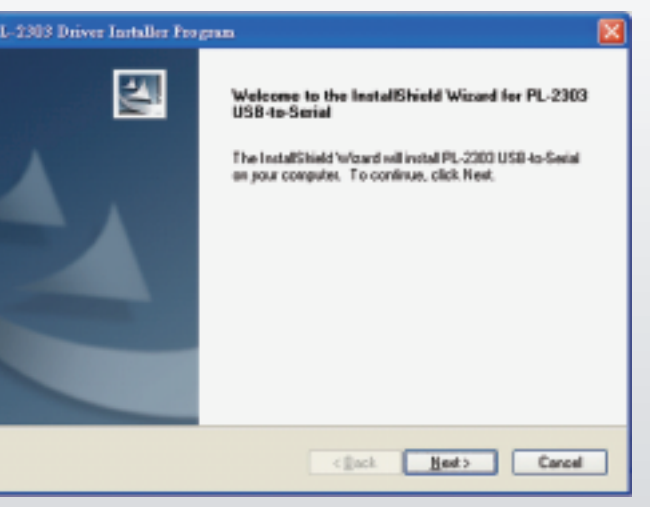

# Setting

### **04**

### 2-2-2 COM Port setting

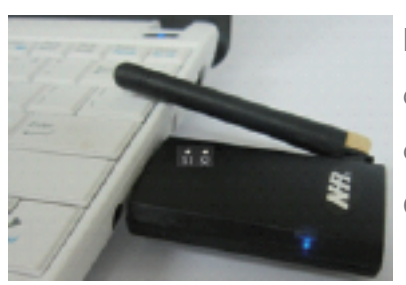

Comm Port) as below. click Device Manager, then set COM port (Prolific USB-to-Serial click right button on the mouse, select Content, choose Hardware, Ensure ZigBee dongle is plugged into the PC. Go to My Computer,

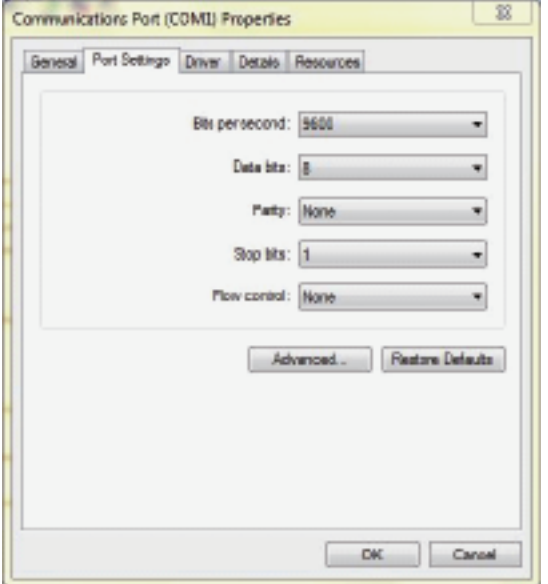

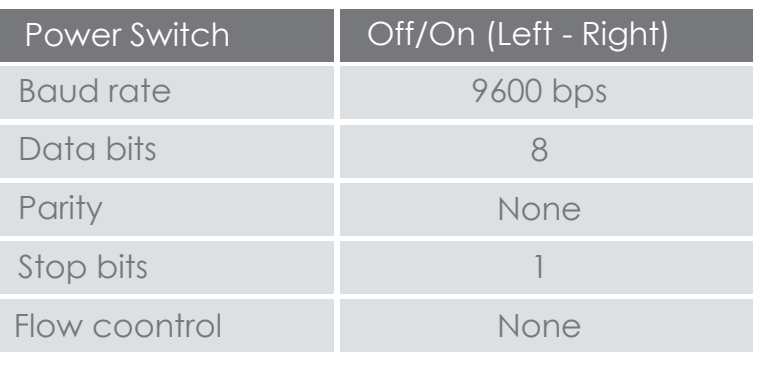

### 2-2-3 Initialize ZigBee Dongle

When you first time to connect the ZigBee Dongle, please do the initial setting by following instructions.

**Ored and O blue LED flashing simultaneously and then, turns into blinking O**blue means ready. To Initialize (Reset) ZigBee Dongle– Press dongle "S1" switch for 3 seconds the

### 2-2-4 Resetting ZigBee data logger

● To (Reset) data logger standby to be joined – Press Data Logger "S1" switch turns into blinking blue means ready. for 3 seconds. the  $\bigcirc$  red and  $\bigcirc$  blue LED flashing simultaneously and then,

# **Setting**

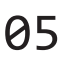

### 2-2-5 To Join logger ID to the ZigBee dongle

● Press Dongle "S1" switch once for join device from the LED Viewing hole, you will see the LED lights in solid blue when successfully connected. \*Repeat 2-2-4 & 2-2-5 procedures to add/join new data logger ID, maximum acceptable for up to 31 data loggers\*

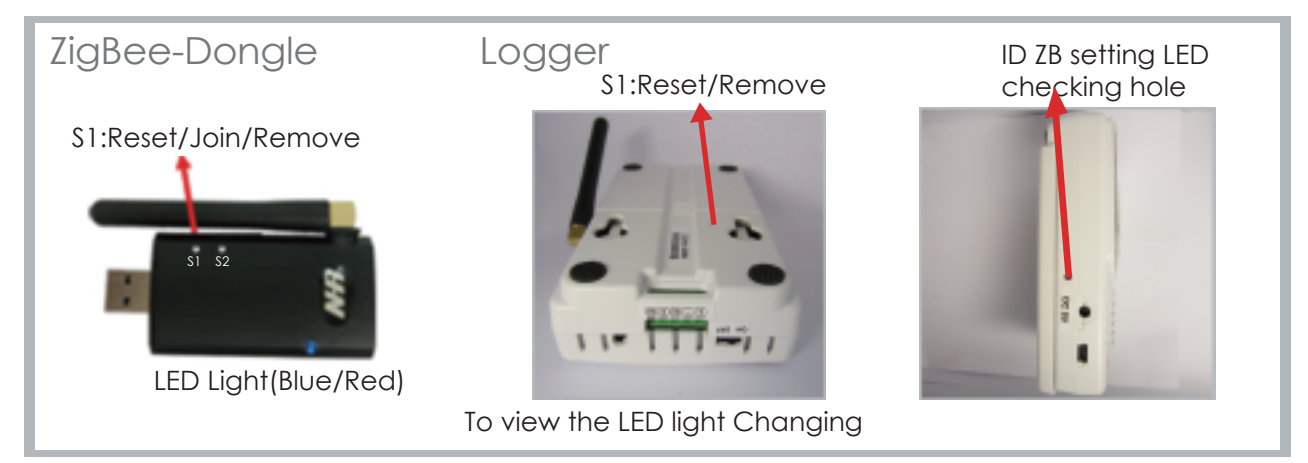

### 2-2-6 To remove joined device

When in some case needs to remove the joined data loggers, please refer to following instructions.

● Press the Dongle "S1" switch twice, the ● Blue LED flashing, next, press the Logger S1 switch 3 times, you will see the dongle Blue LED blinking means removed successfully.

### Data Logger Connectivity

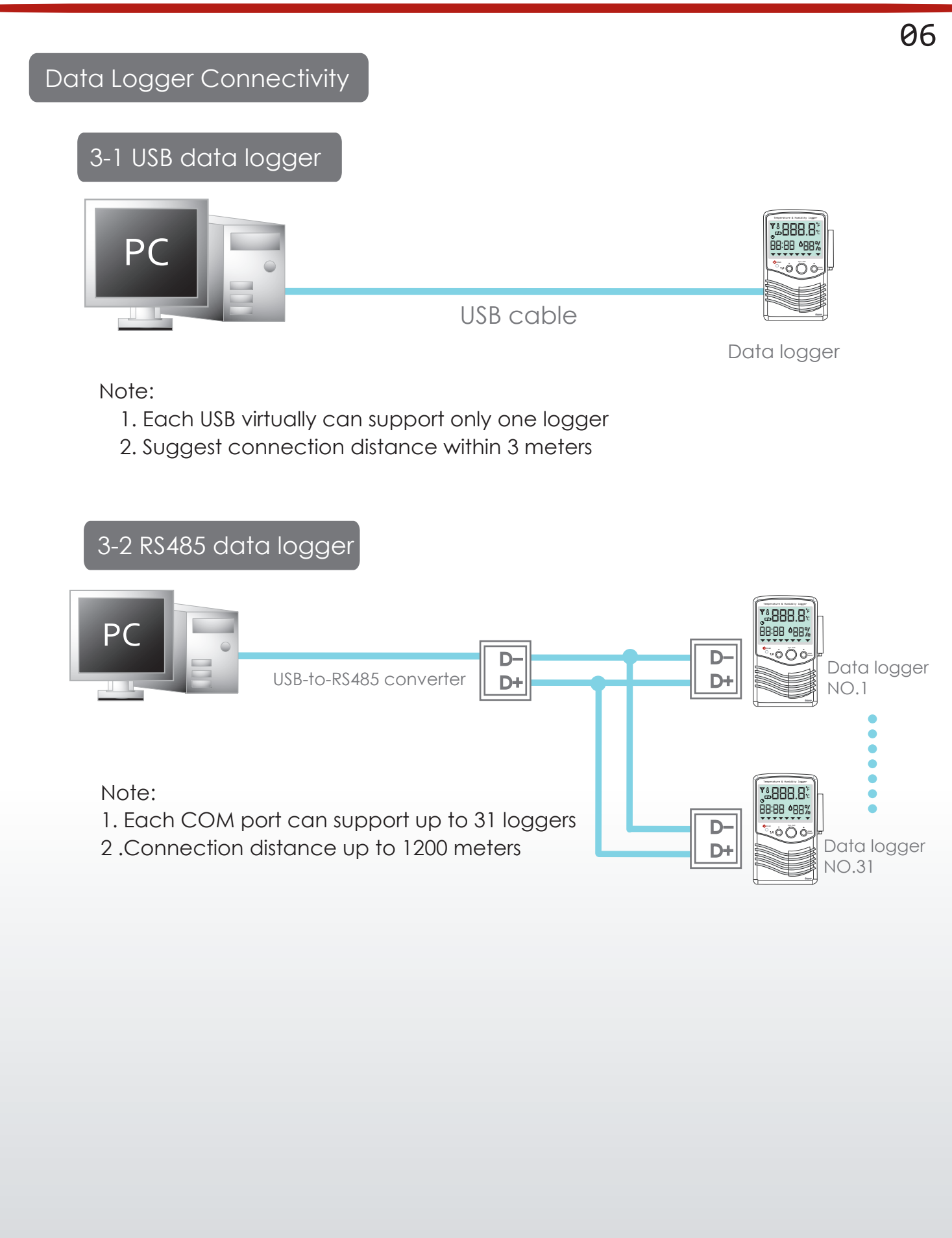

### Data Logger Connectivity

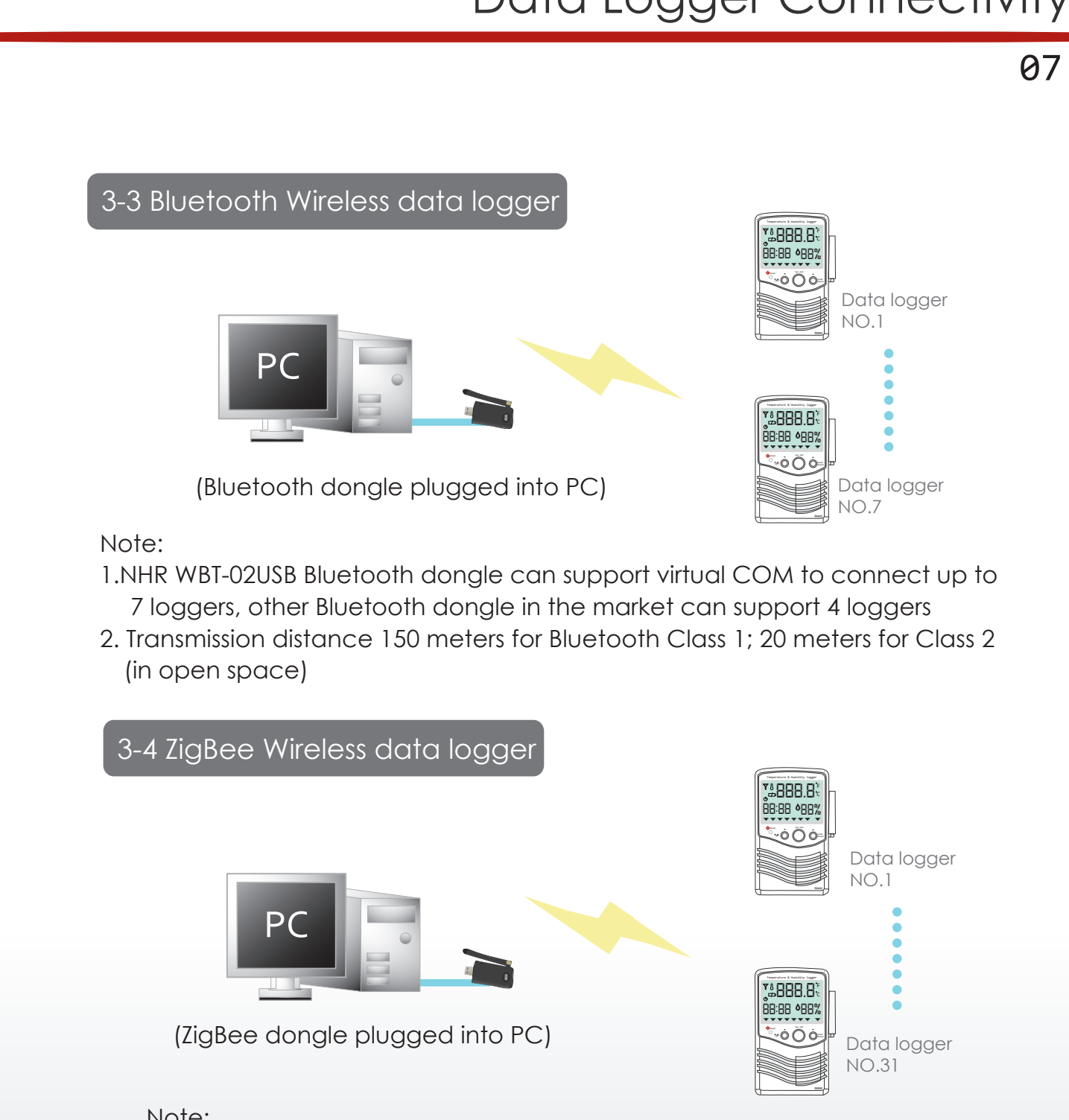

- Note:
- 1. Each COM port can support up to 31 loggers
- 2. Connection distance is 500 meters in open space

# Bluetooth Set Up

08

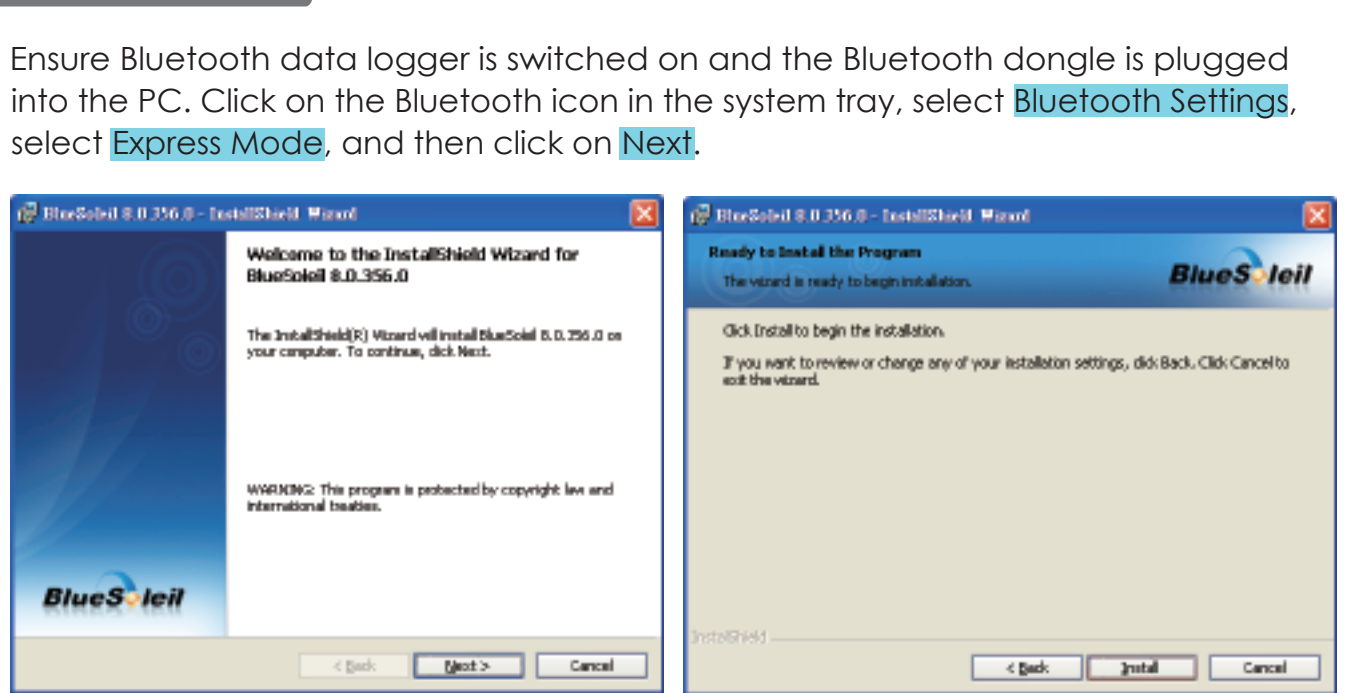

Bluetooth Set Up

For Blue tooth series Temperature & Humidity Data logger

Select BTX+150 and click twice on Bluetooth Serial Port connection under the Bluetooth menu.pos **BlueS** JeW

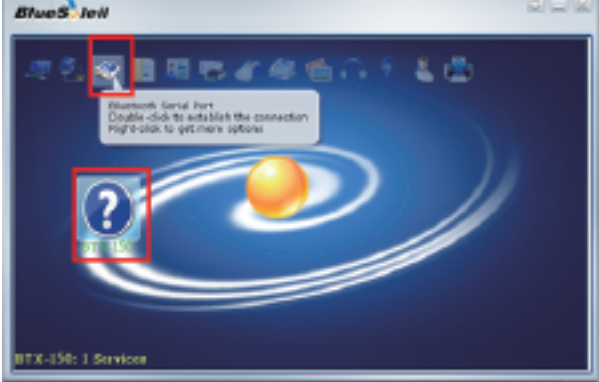

In the Bluetooth Manager - Bluetooth Security window, enter 1234 for Bluetooth Passkey (PIN) and click on OK. The set up is now complete.Please Not of the COM.port# for setting COM port in the Quickview Monitohing software

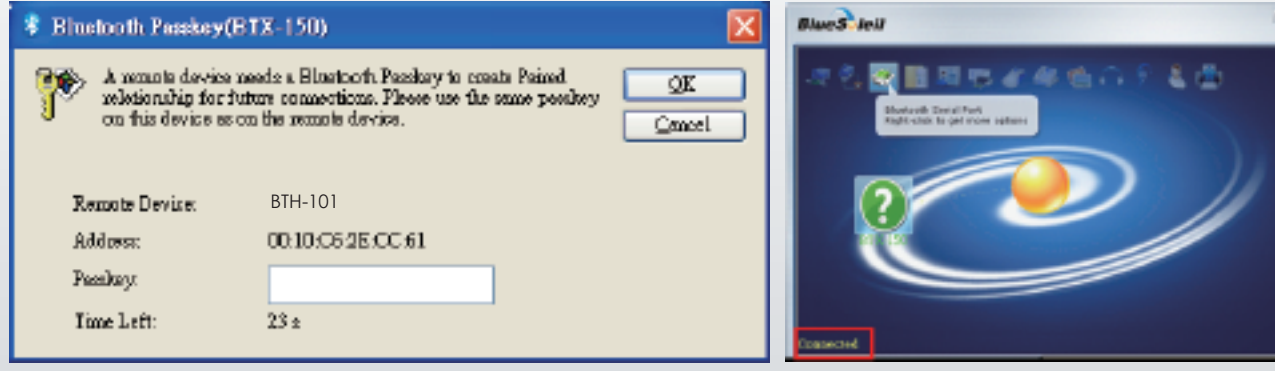

### Launch and Install the Quickview software

### Step 1

Find the Quickview Data V1.2 software enclosed in the CD and run setup Please be sure you are the authorized adminstrator to set up software, otherwise maybe failure on setup.

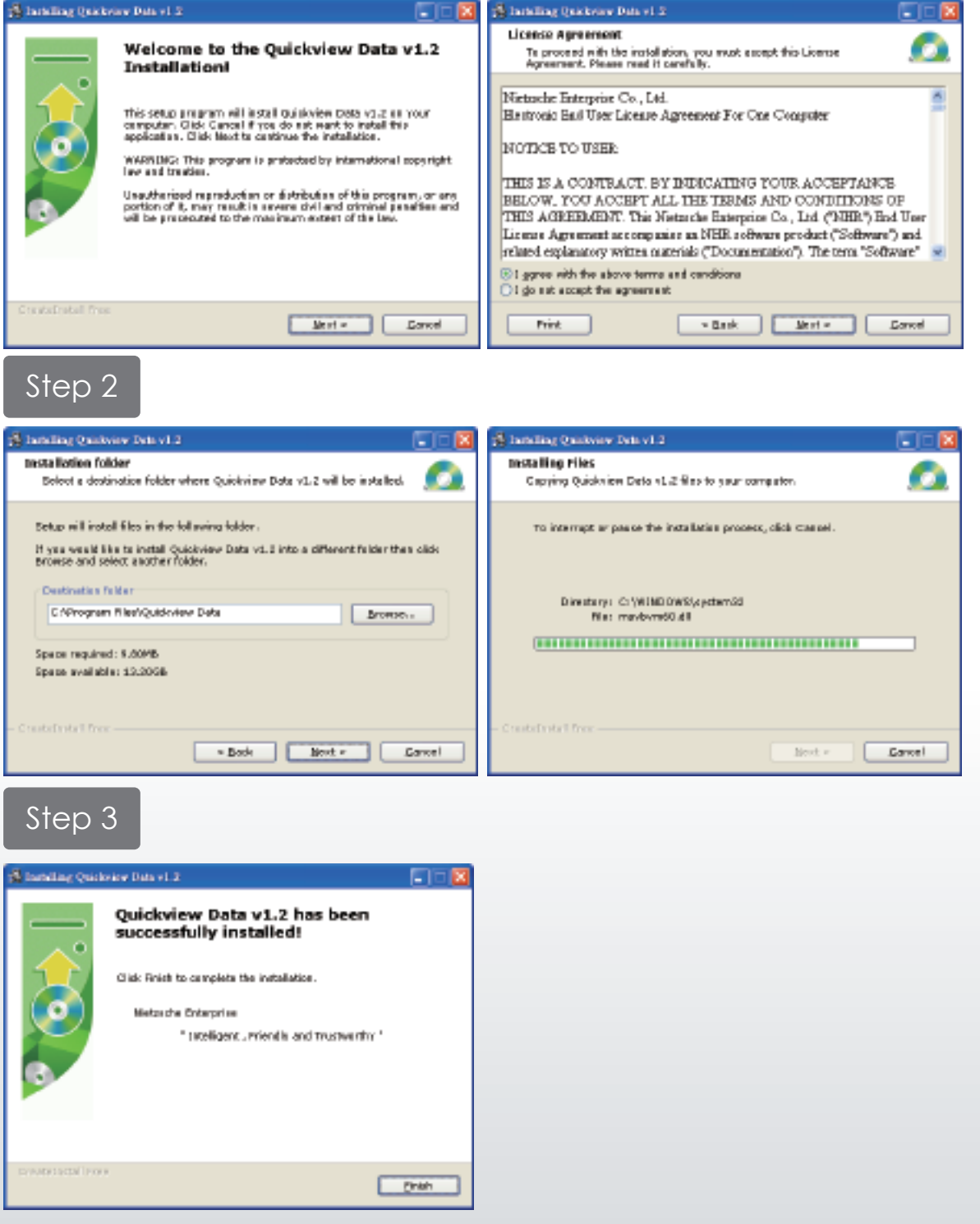

10

### PC Software Operation

To set up the logger to start monitoring or recording data, follow the steps as below:

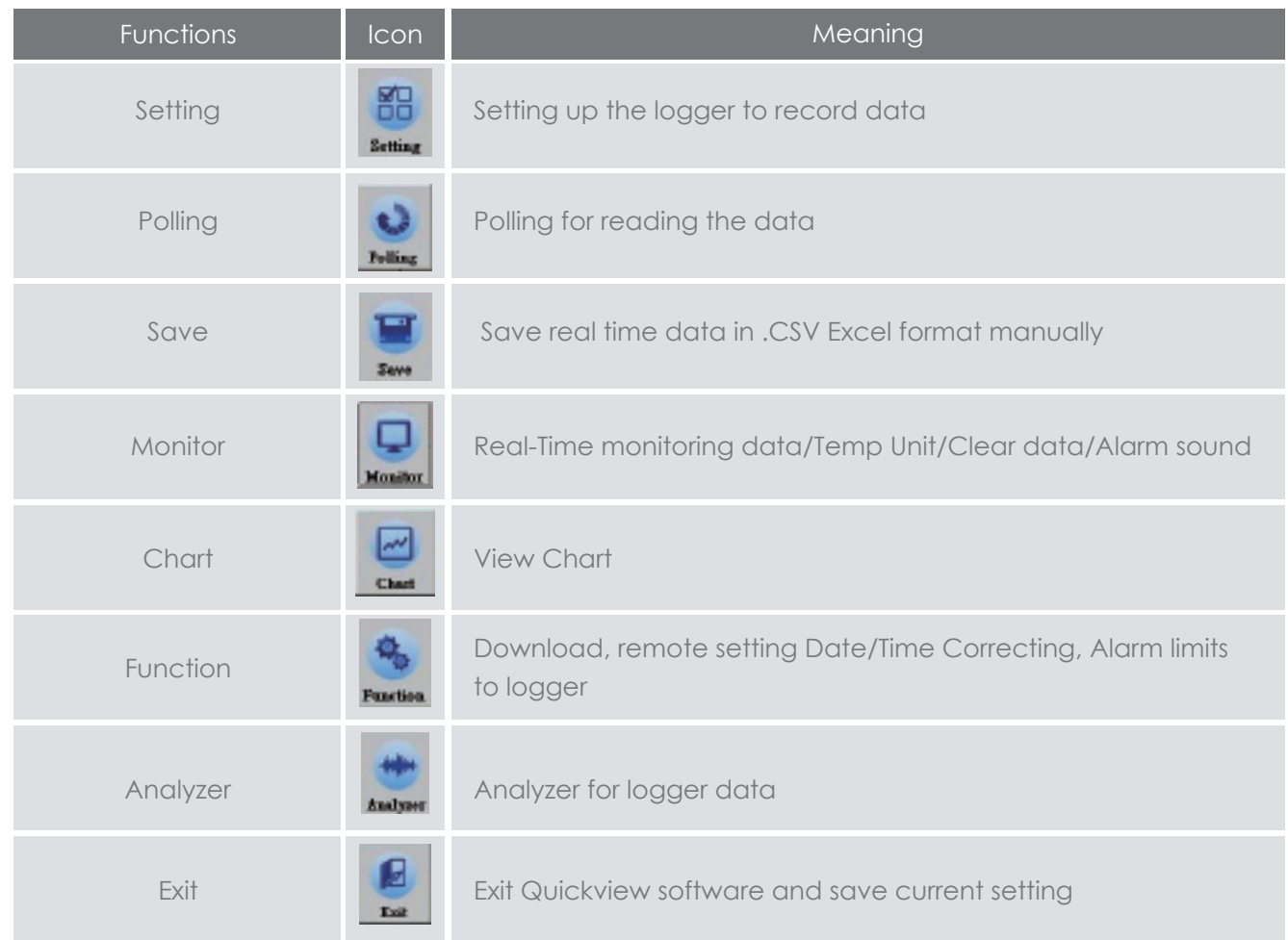

#### Notes:

● Quickview software compatible: Win98, Win2000, Win XP, Vista, Win 7 ● System will auto save every 30,000 readings to .dlg file and clear screen to refresh with new data.

11

### Start Quickview for real-time monitoring

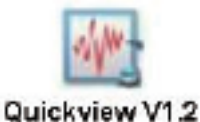

Before start Quickview software, be sure the wired data loggers are connected to the PC or wireless data loggers are setup properly

#### Setting

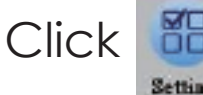

to configure loggers ID to be read and recorded through following steps

- Auto Scan and then select COM Port number
- Connective Device Type: select RS-485, USB or ZigBee, Bluetooth
- Temperature °C / °F (changeable by click in the Temp. Unit section)
- Interval (by second)
- Select Rx ID (Received by Dongle)
- Select Tx ID 1-31, (the connective data loggers)
- Select Chart ID (configure ID to view data chart)

\* Note: for data loggers, no need to set DIO ID

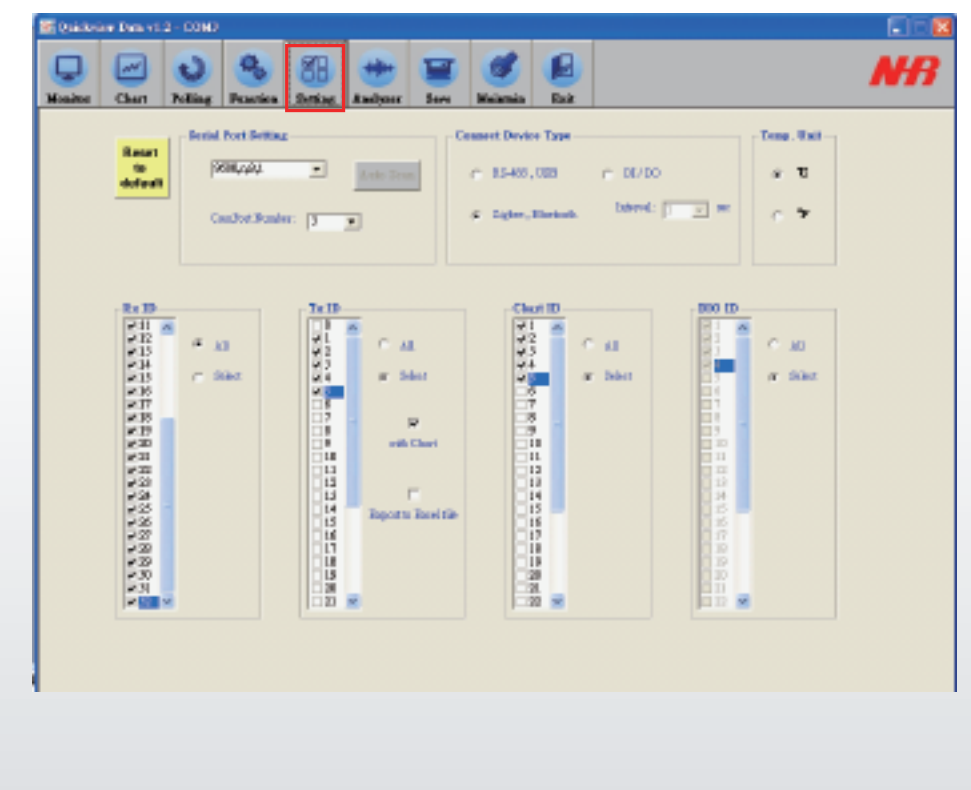

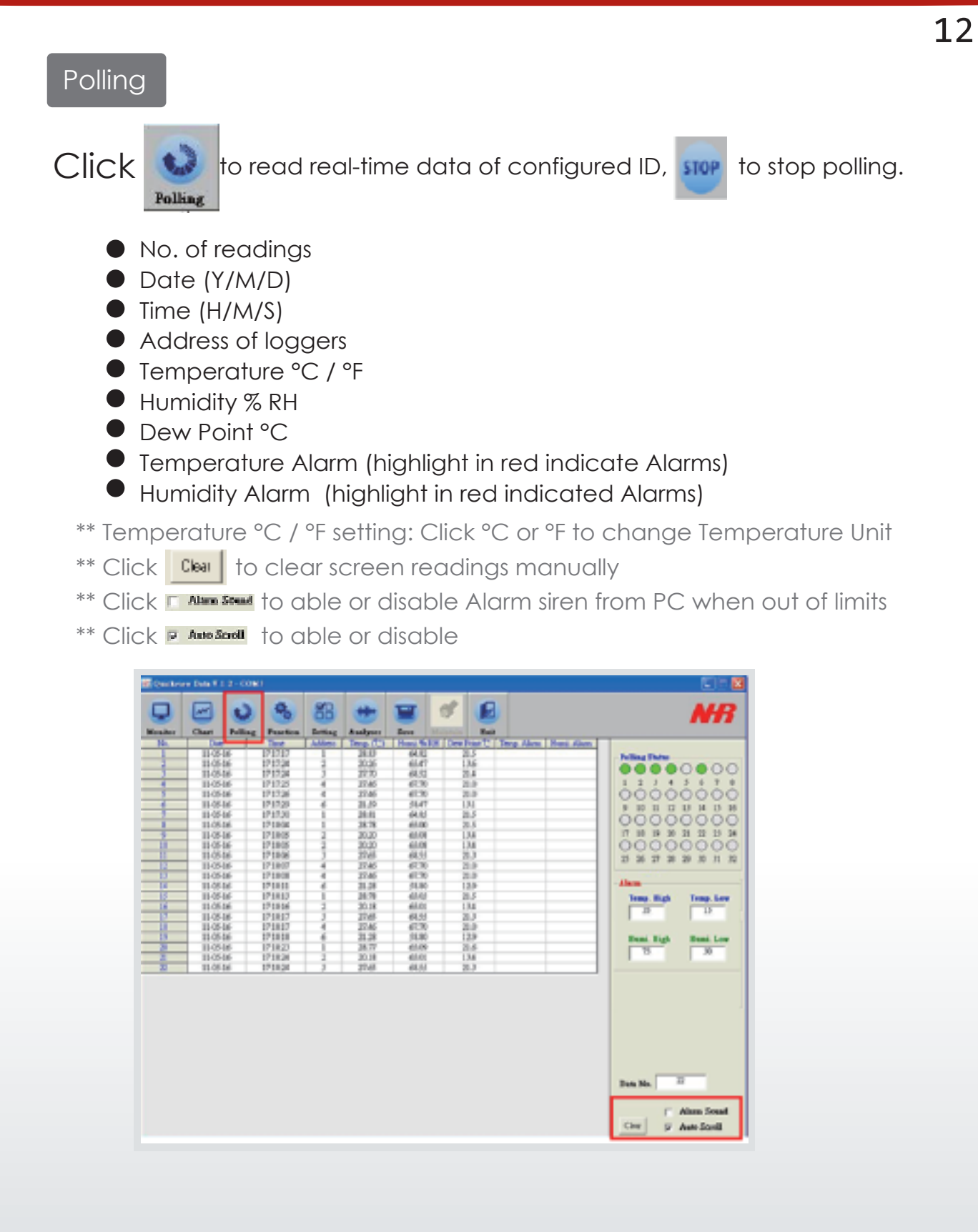

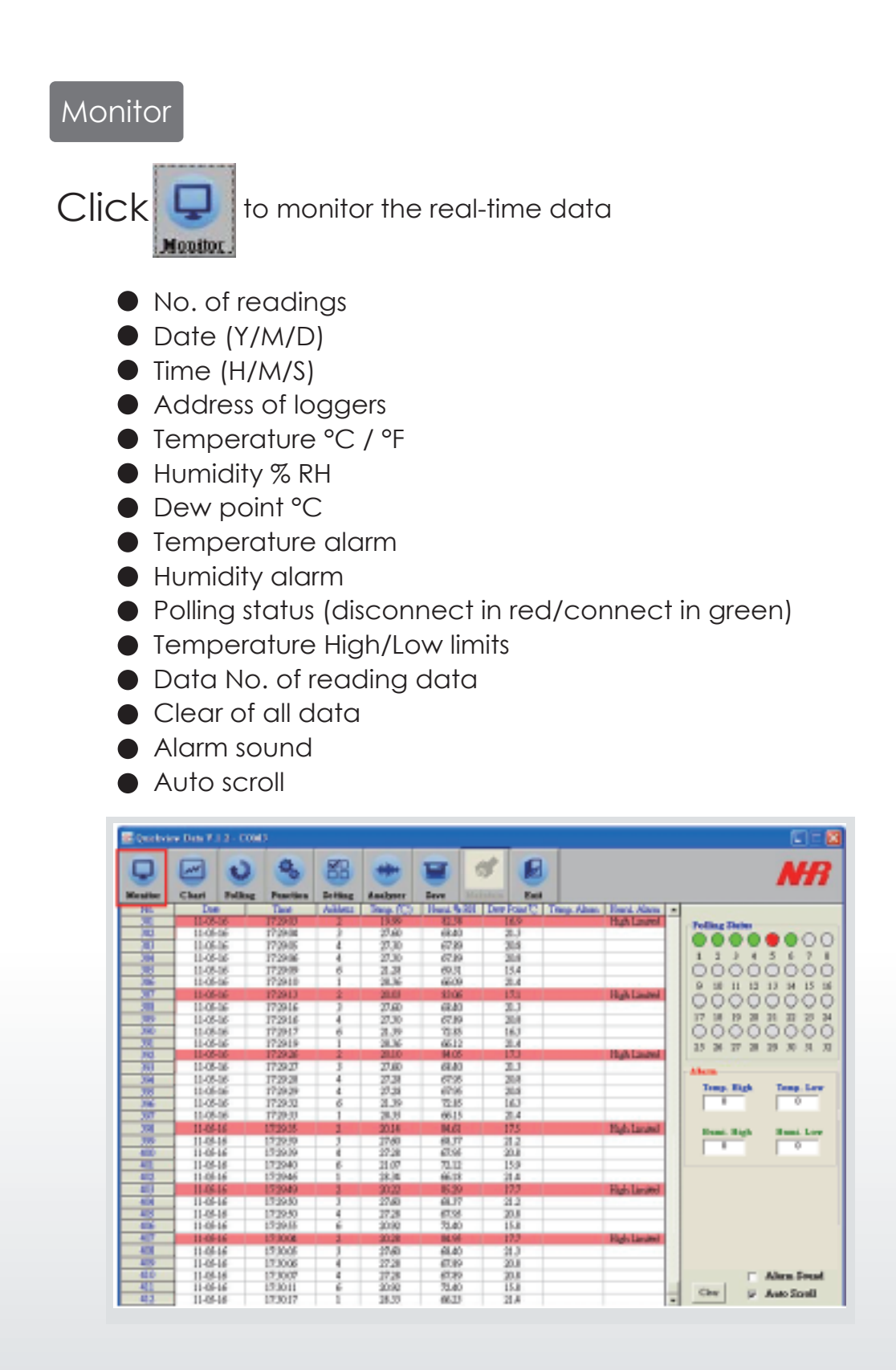

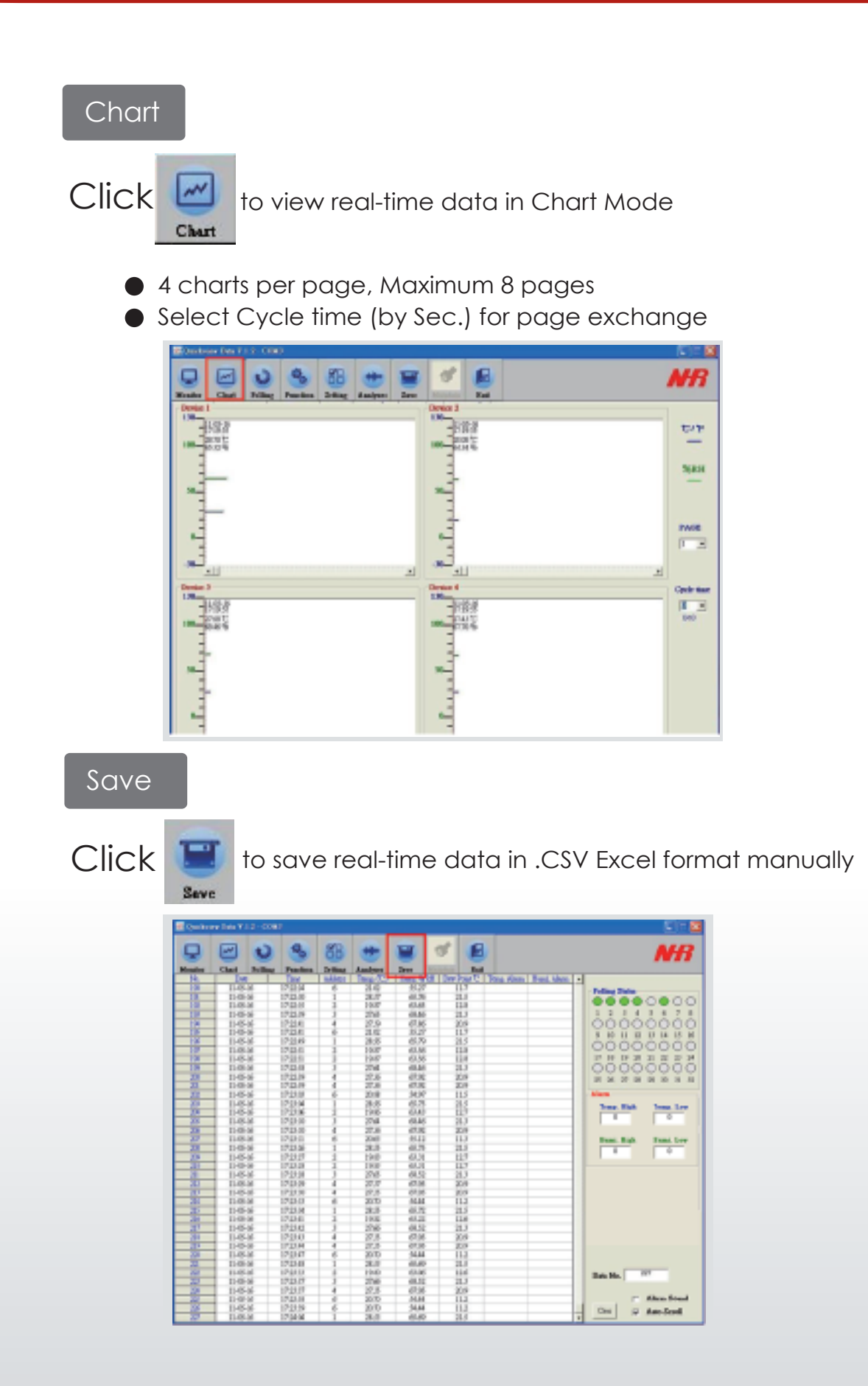

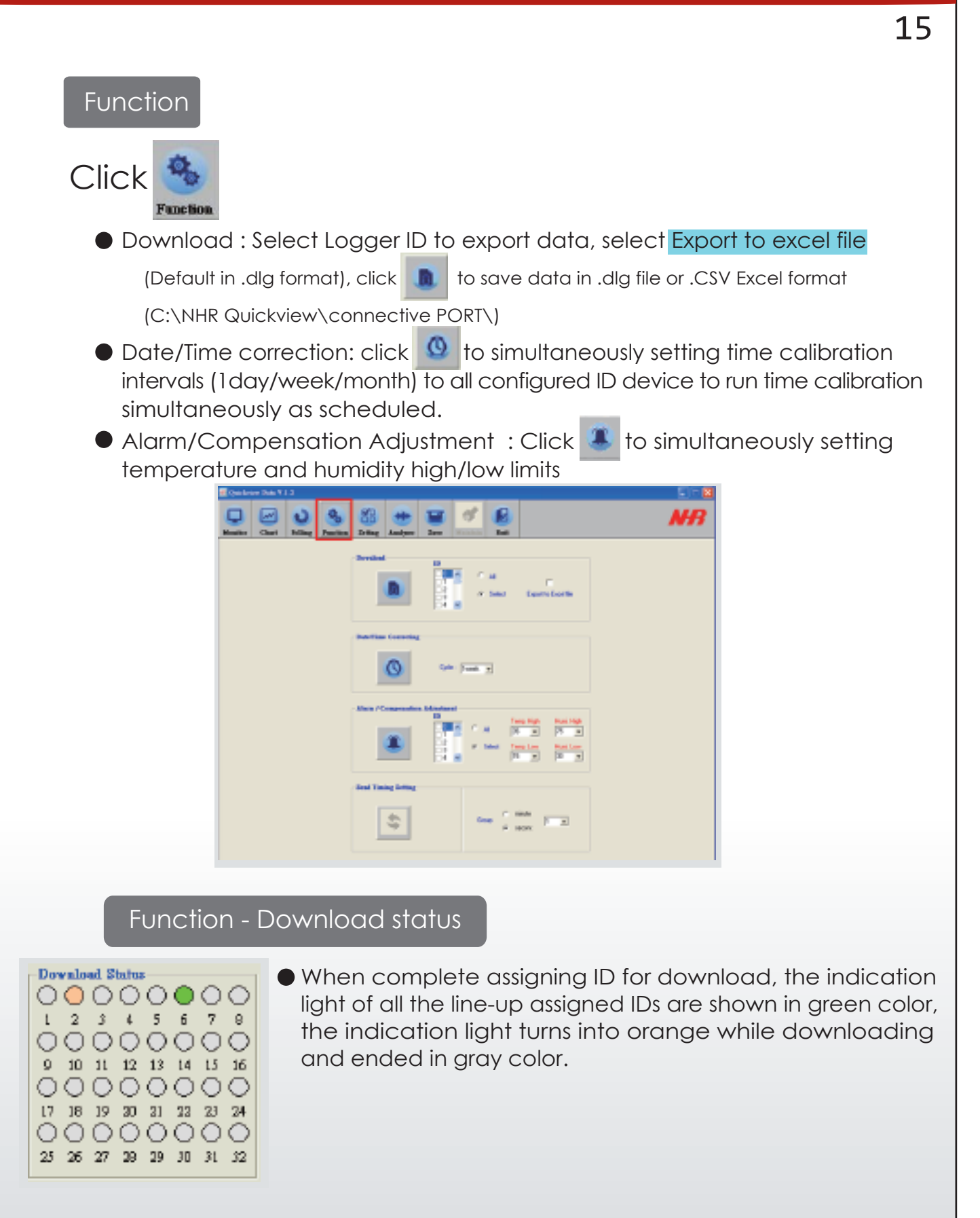

### Analyzer

**Click** Analyzer

to read and analyze old data

Key function summary :

- File → Load File : to access old data from C:\NHR Quickview\ PORT #\
- Print Screen : to print out screen chart by printer ● Screen Shot → Full Screen: to save full screen chart in .bmp file Screen Shot  $\blacktriangleright$  Window Only: to save chart only in .bmp file
- Reference/Colors : to set background colors Reference/Graph : to set graph preference, ex. Chart line thickness

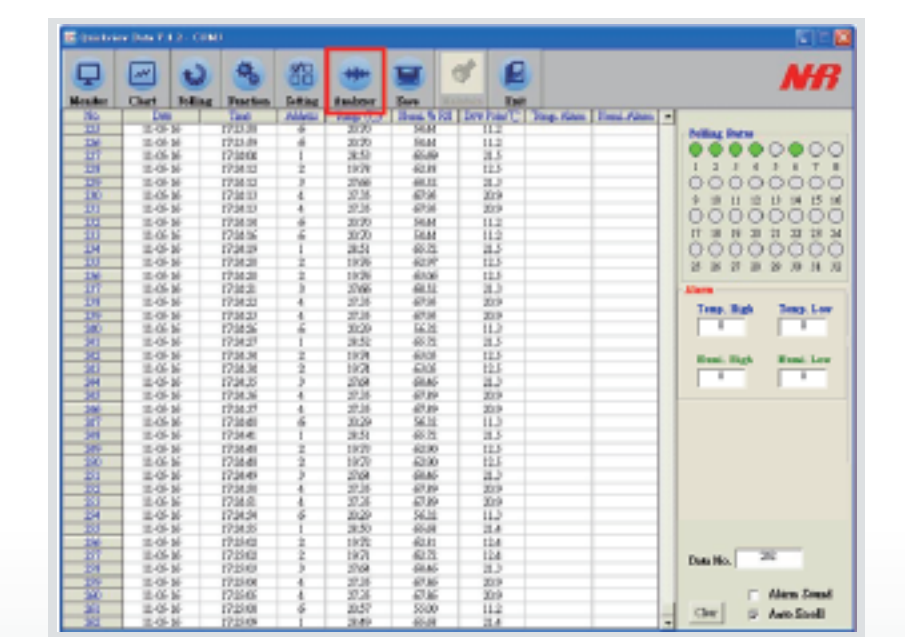

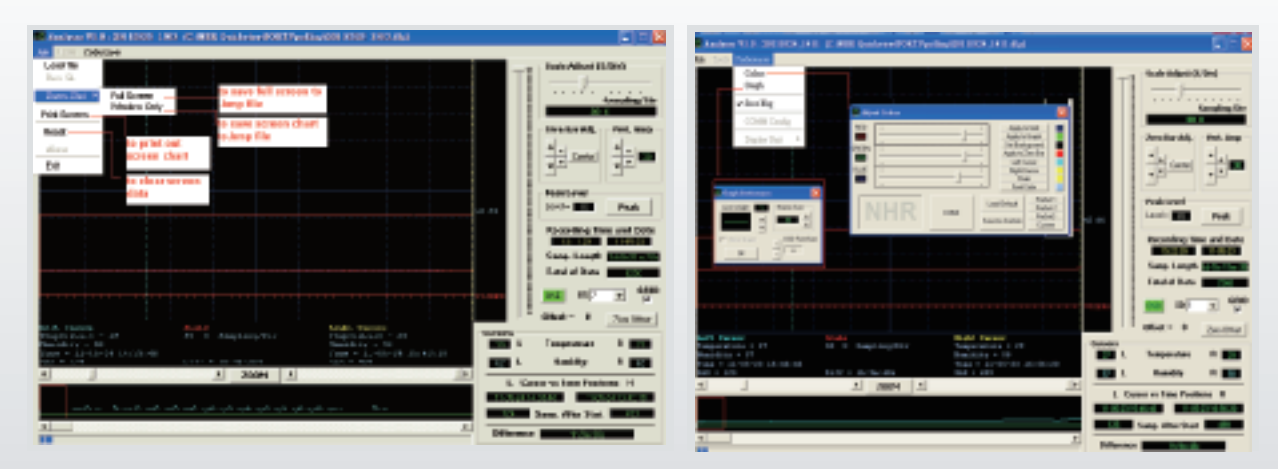

17

A: Display historical temperature and humidity data in graphic, you can also draw the left/right ROOM bar to tap specific time frame. Each time can only review one ID's data, you can switch to different ID by click ID number. Offset : to clear up screen data zoom/display scale : to tap specific timeframe ● Zero bar adjust and Vertical amplitude  $\bullet$  Peak level ● Recording time/date/day/hour/min/sec and total of data ● OSD : On screen display ID number : select ID to view analyzer chart ● GRID Offset scale 2011/015 1655 (CAREL Qualification et Cli. (Sivi) Zoom scale Zero bar adjust Vertical Amplitude Peak level Recording time/date Day/Hour/Min/Sec Total of Data OSD On Screen Display ID number GRID Offset  $\overline{B}$ Zero Offset C Scale

### Copyright

Copyright 2011 Nietzsche Enterprise Co., Ltd. All rights reserved. Nietzsche Enterprise reserves the right to make changes and improvements to its product without notice.

Technical Support

E-Mail : service@nhr.com.tw Wireless communication prod